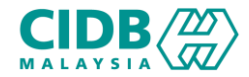

## SISTEM PENGURUSAN KOMPETENSI (CMS)

# PENTAULIAHAN PUSAT LATIHAN BERTAULIAH KONTRAKTOR (PLBK)

Panduan Pengguna v1.0

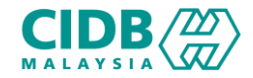

## ISI KANDUNGAN

- 1. Permohonan Baharu (New) PENTAULIAHAN PLBK (Pemohon)
- 2. Permohonan Kemaskini (Update) PENTAULIAHAN PLBK (Pemohon)
- 3. Permohonan Pembaharuan (Renew) PENTAULIAHAN PLBK (Pemohon)

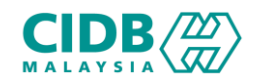

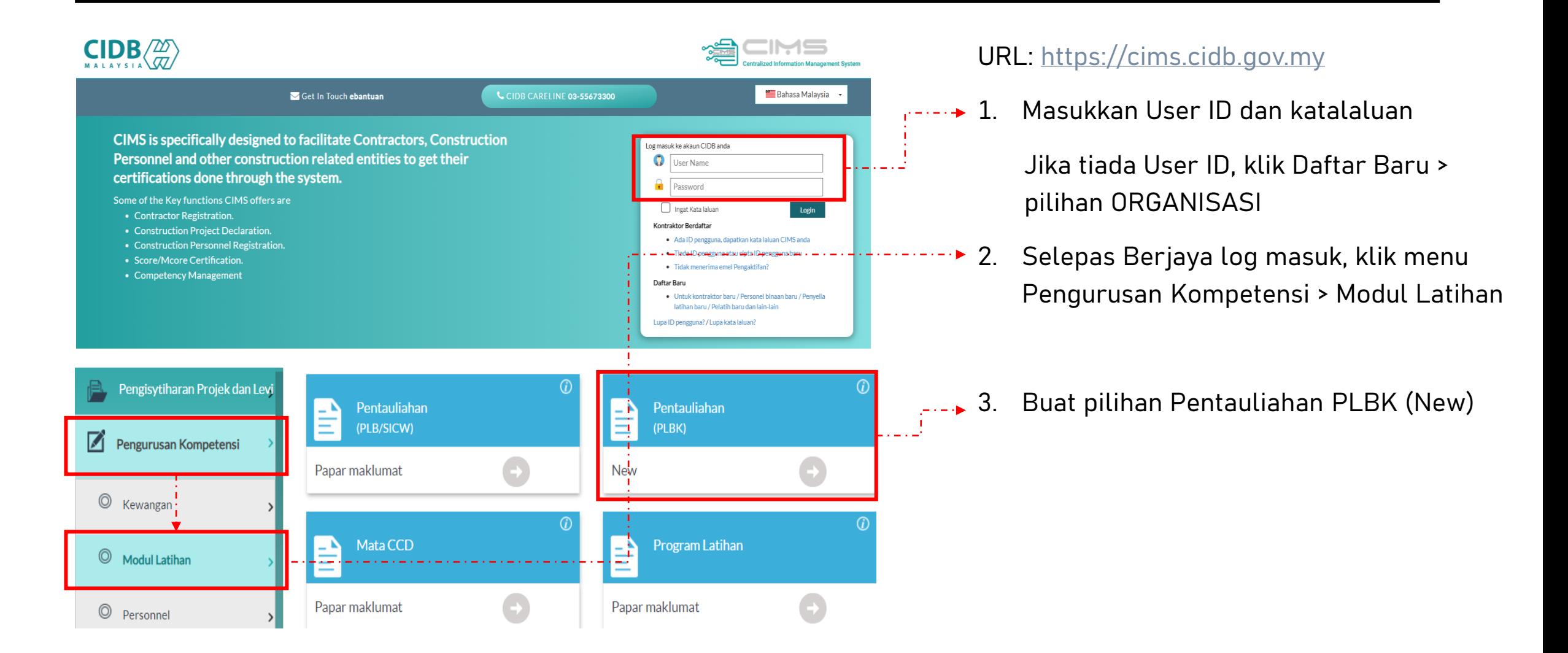

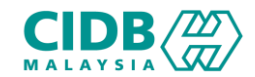

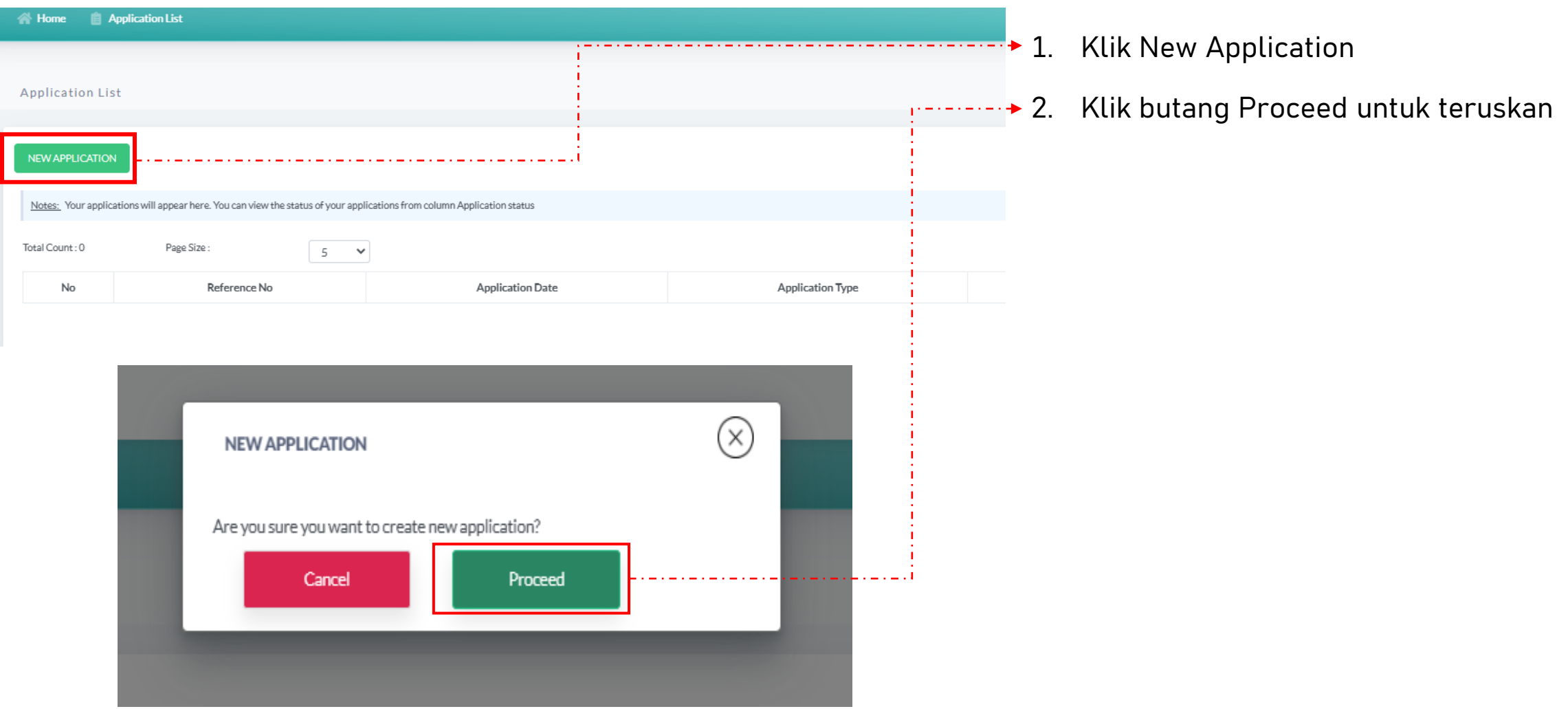

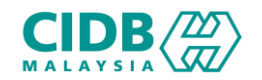

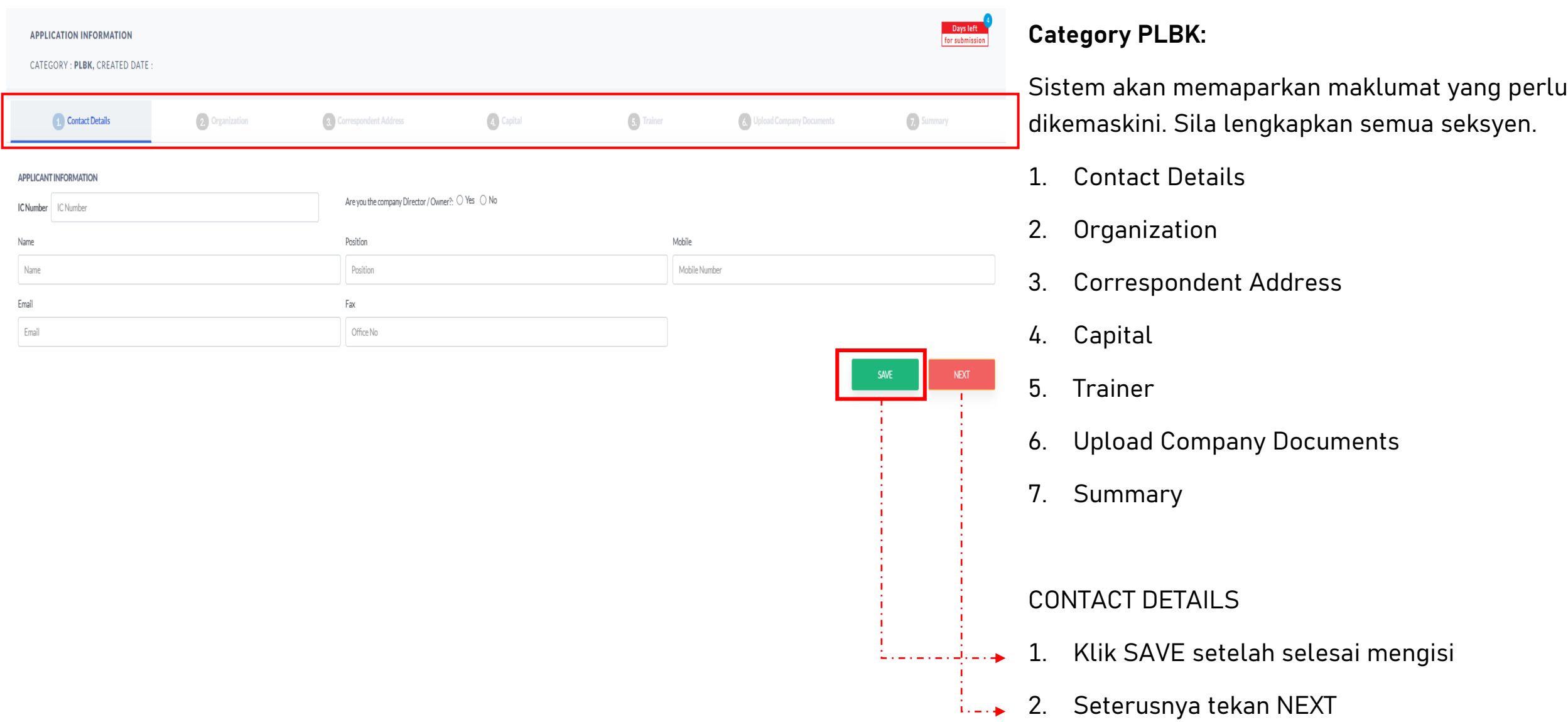

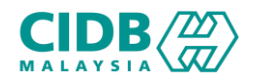

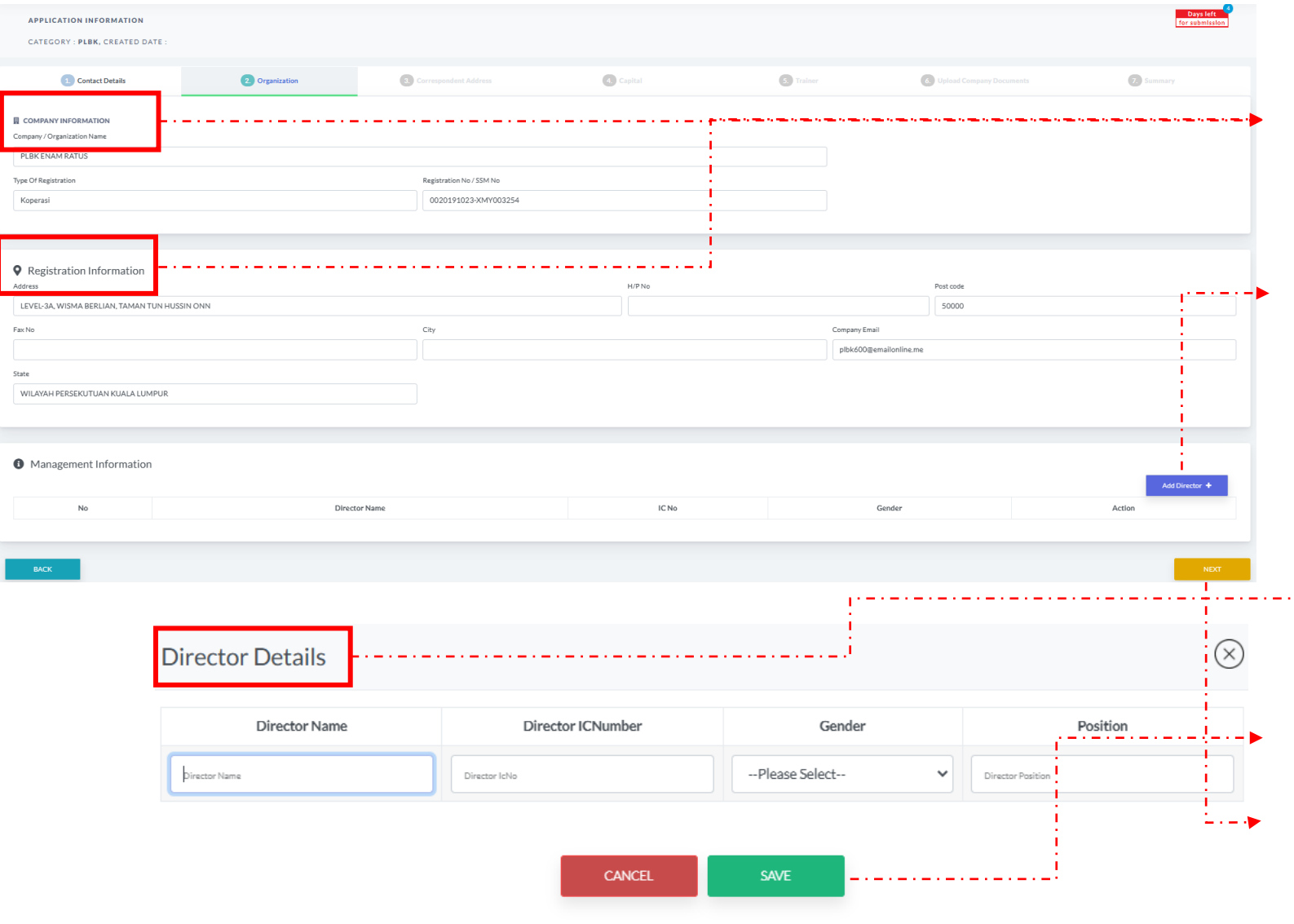

## ORGANIZATION

Sistem akan menarik maklumat dari SSM untuk bahagian Company Information dan Registration Information.

1. Di bahagian management Information, pemohon bole menambah ahli dengan menekan butang Add Director > sistem akan paparkan skrin pop-up untuk masukkan maklumat berkaitan iaitu:

- *Director Name* (Nama Pengarah)
- *Director IC Number* (Nombor IC Pengarah)
- *Gender* (Jantina)
- *Position* (Jawatan)
- 2. Klik butang SAVE selepas selesai mengisi

3. Klik butang NEXT untuk teruskan ke seksyen berikutnya.

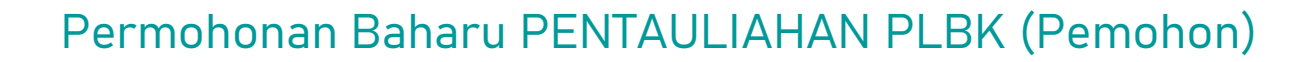

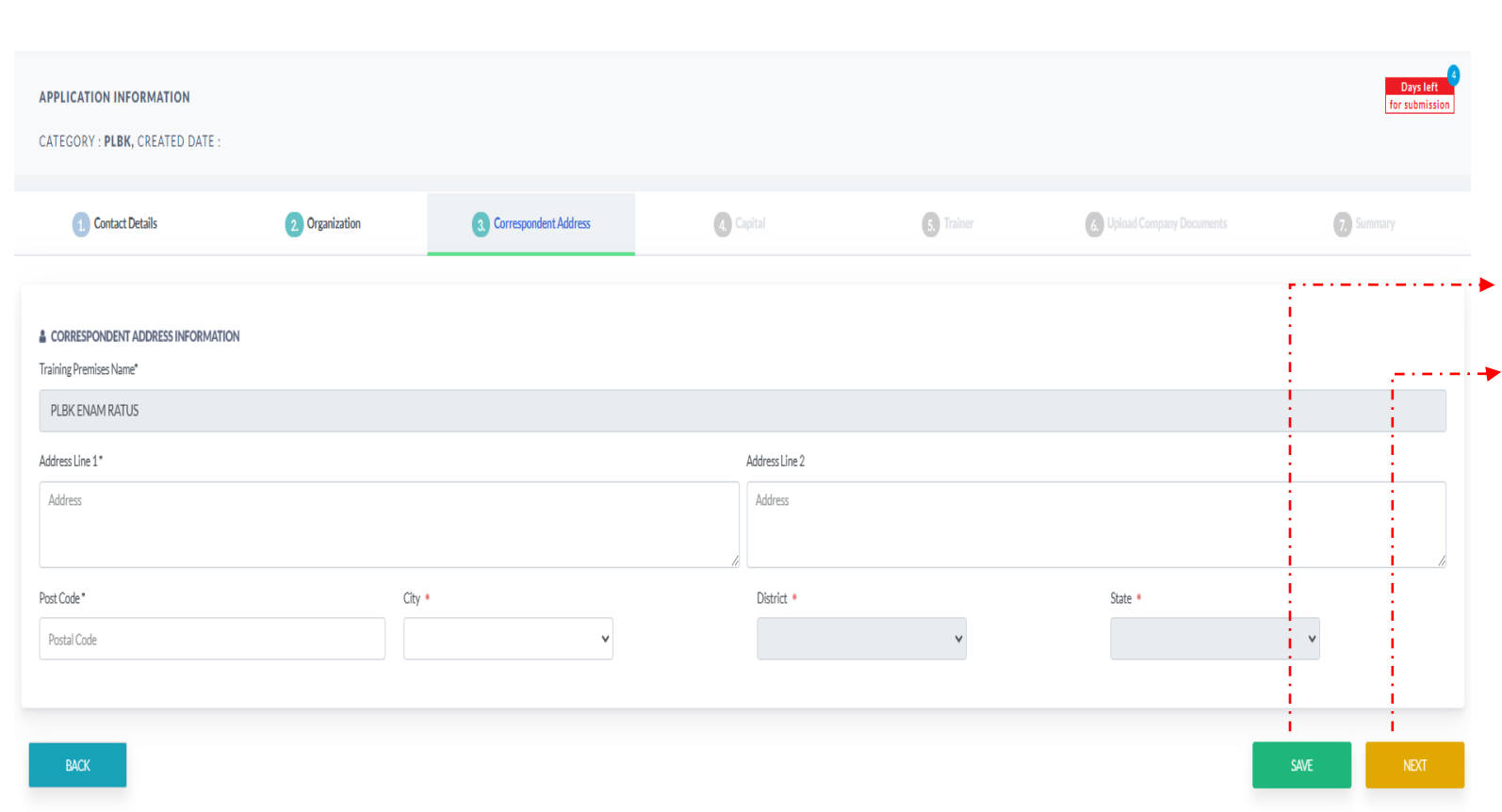

 $CIDE\langle Z \rangle$ 

## CORRESPONDENT ADDRESS

- 1. Pemohon perlu mengisi semua maklumat yang diperlukan
- 2. Klik butang SAVE selepas selesai mengisi
- 3. Klik butang NEXT untuk teruskan ke seksyen berikutnya.

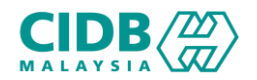

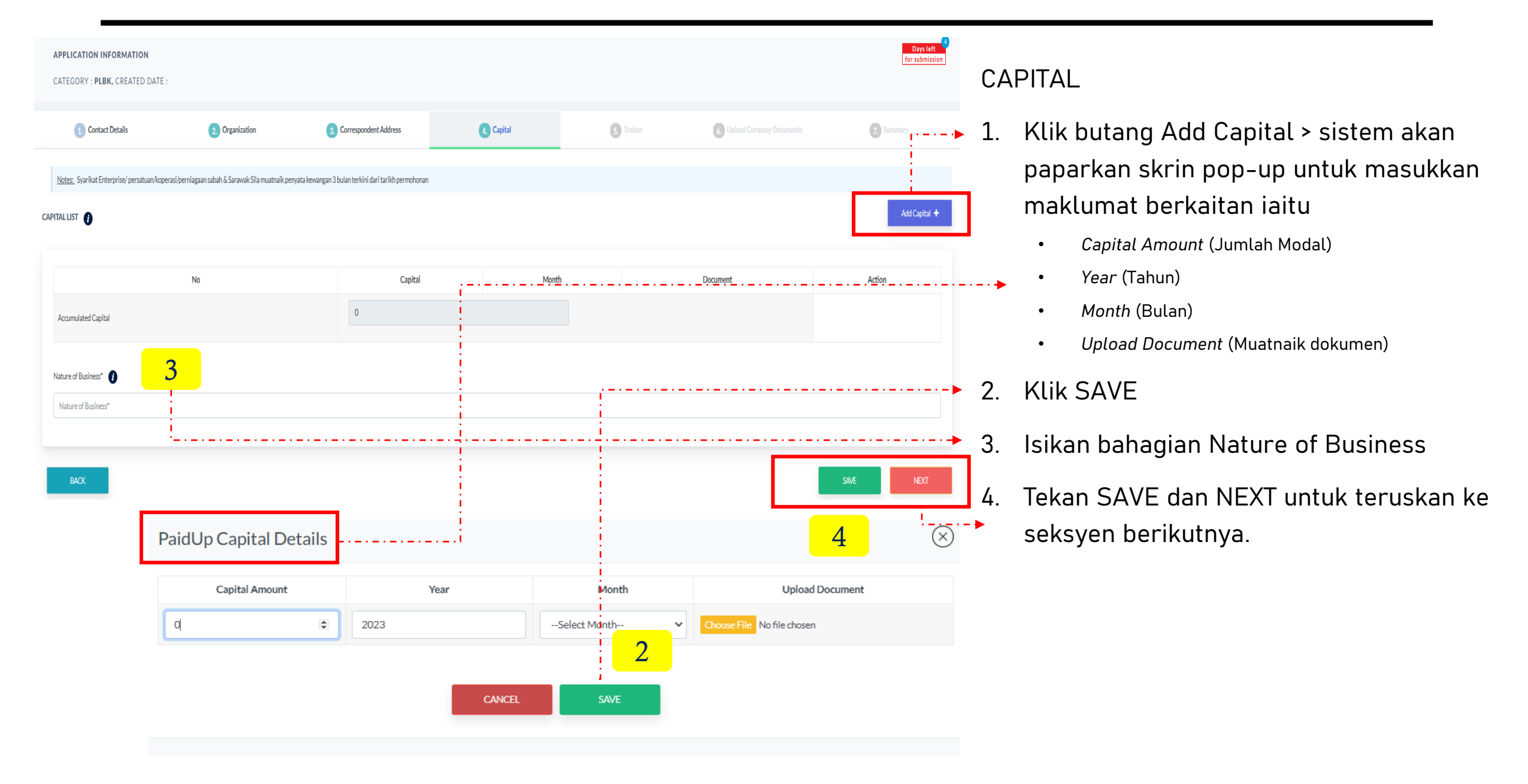

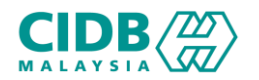

menekan butang Add Trainer > isikan

bahagian yang diperlukan (IC Number)

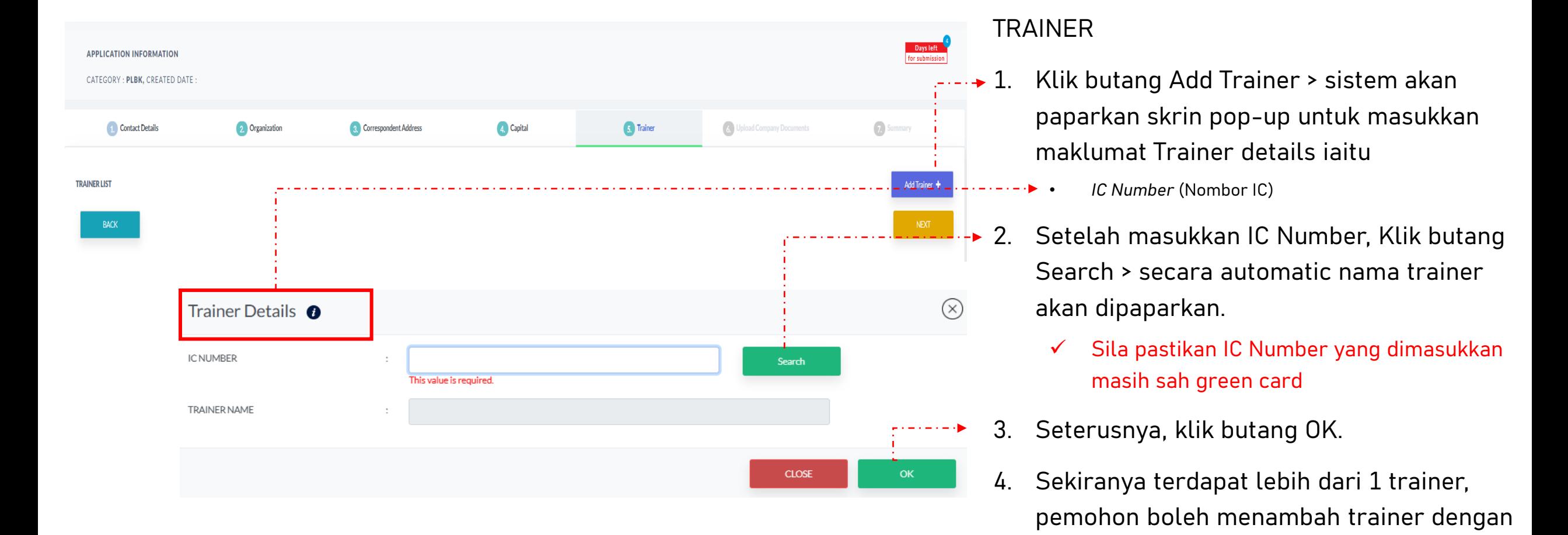

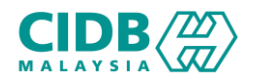

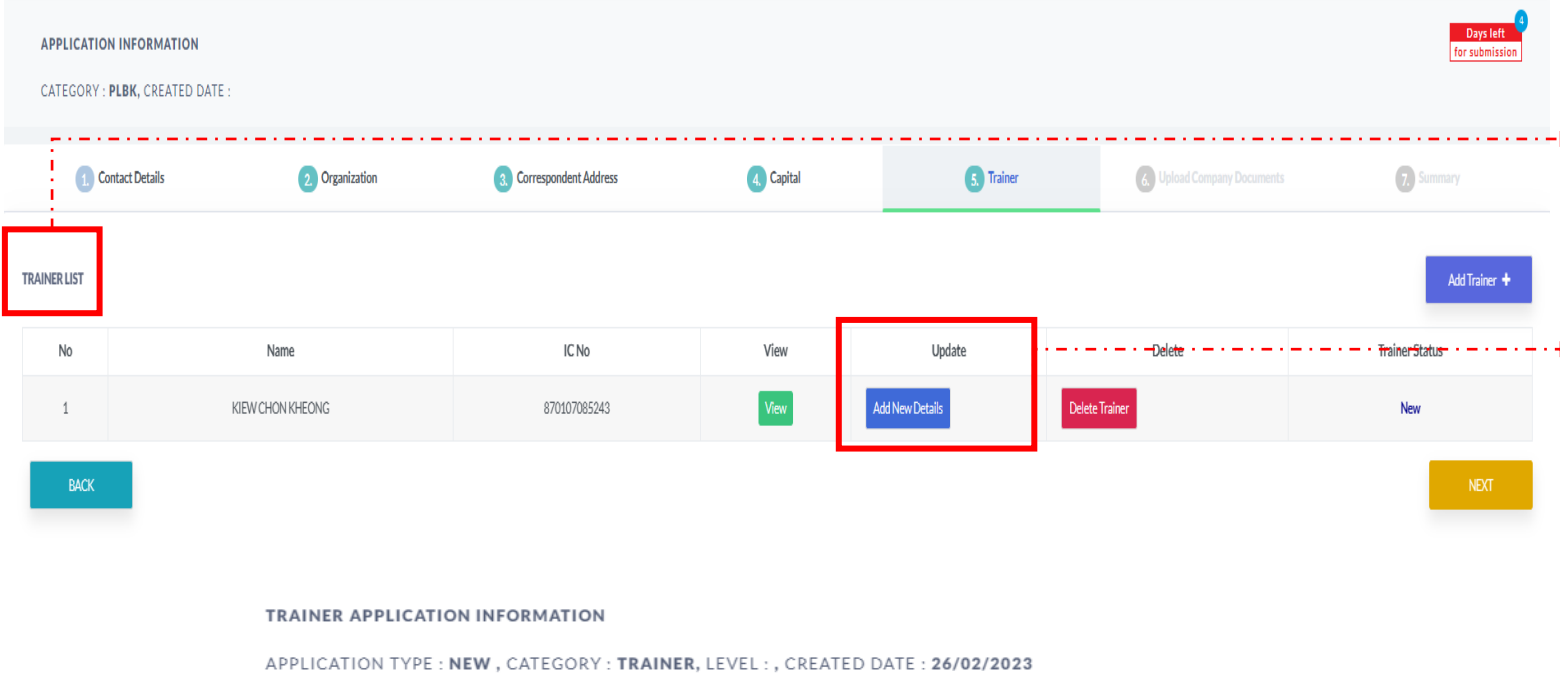

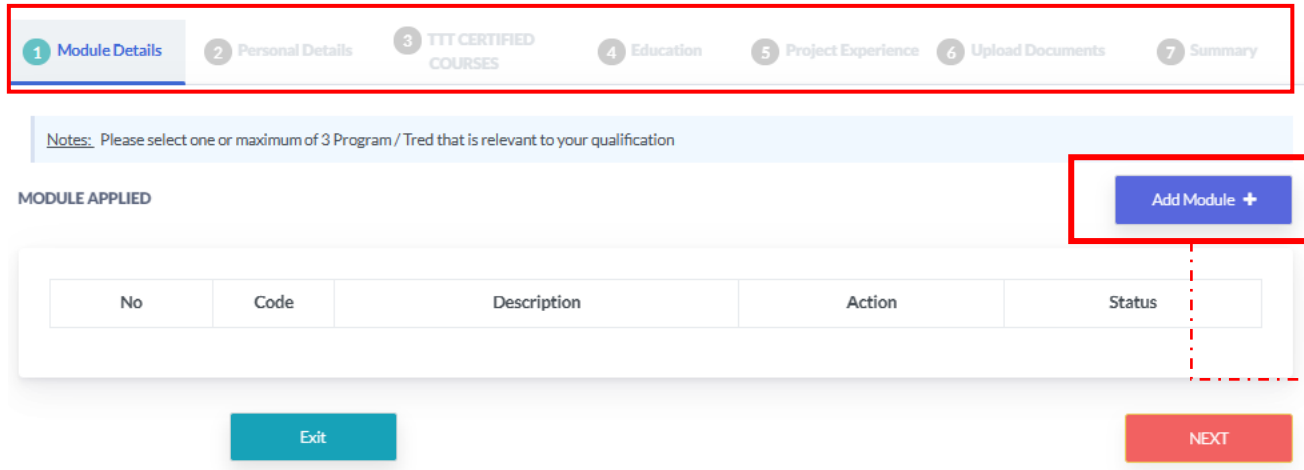

## **Category Trainer:**

## **FRAINER LIST**

No IC yang dimasukkan tadi akan dipaparkan di bahagian trainer list beserta nama.

Setelah itu, pemohon diminta untuk memasukkan maklumat trainer di bahagian Update, klik butang Add New Details

Sistem akan memaparkan maklumat yang perlu dikemaskini. Sila lengkapkan semua seksyen.

- 1. Module Details
- 2. Personal Details
- 3. TTT-Certified Course
- 4. Education
- 5. Project Experience
- 6. Upload Documents
- 7. Summary

Klik butang Add Module > sistem akan paparkan pop-up skrin untuk pilihan module

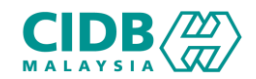

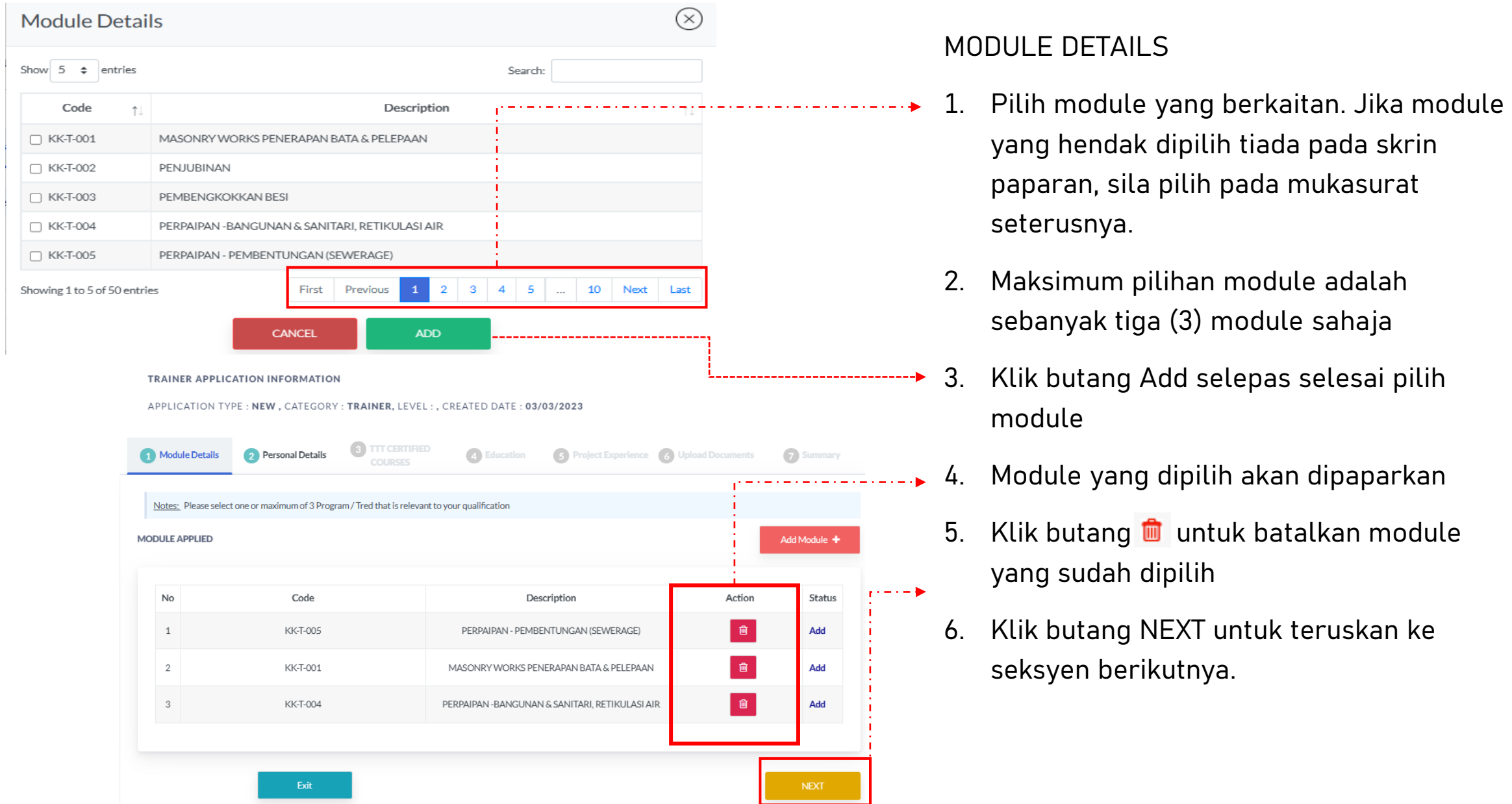

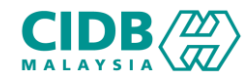

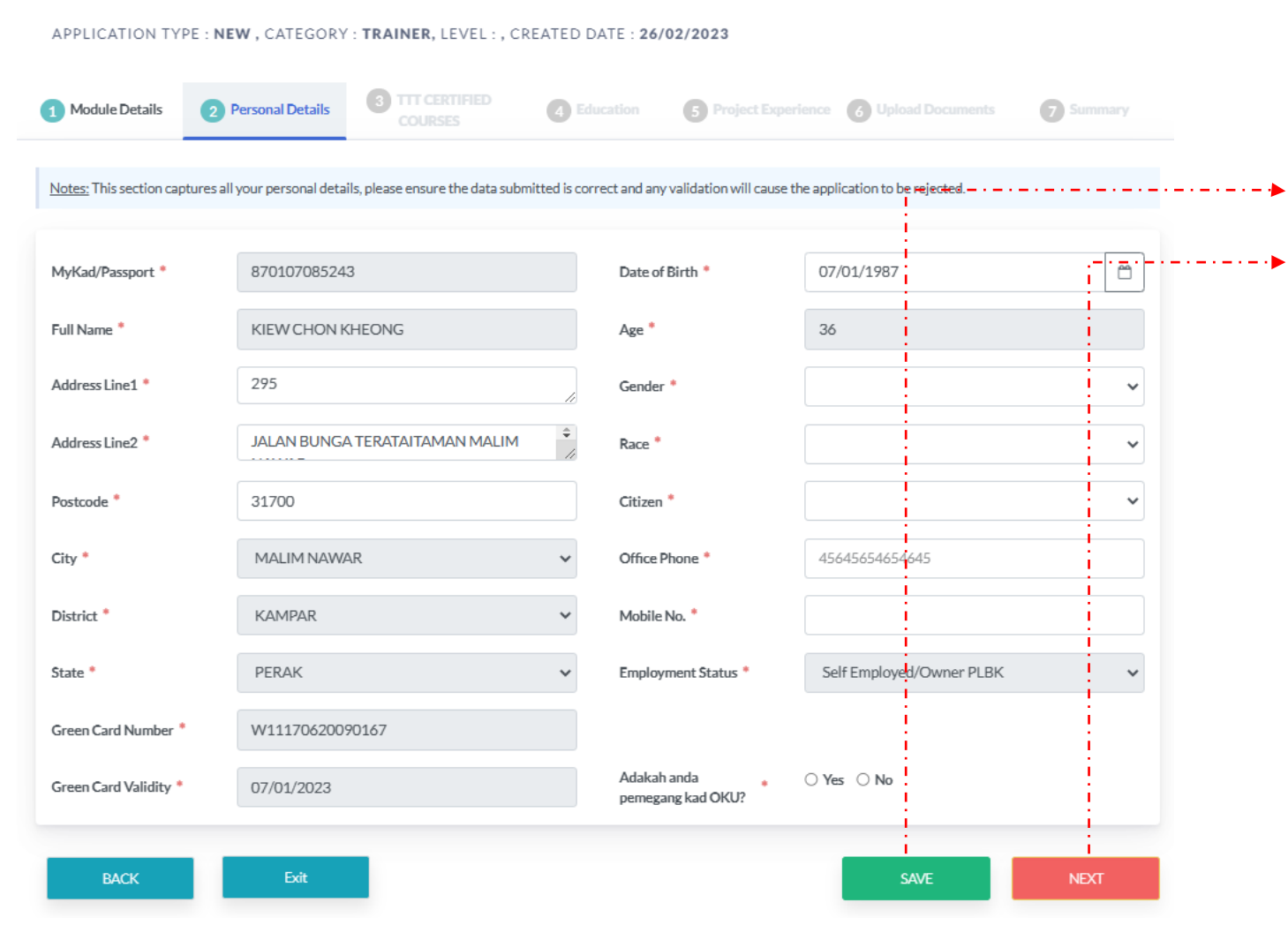

## PERSONAL DETAILS

- 1. Sila lengkapkan maklumat yang diminta.
- 2. Klik SAVE selepas selesai mengisi
- 3. Klik butang NEXT untuk teruskan ke seksyen berikutnya.

*Maklumat yang bertanda \* wajib diisi.*

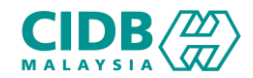

APPLICATION TYPE : NEW, CATEGORY : TRAINER, LEVEL : , CREATED DATE : 26/02/2023

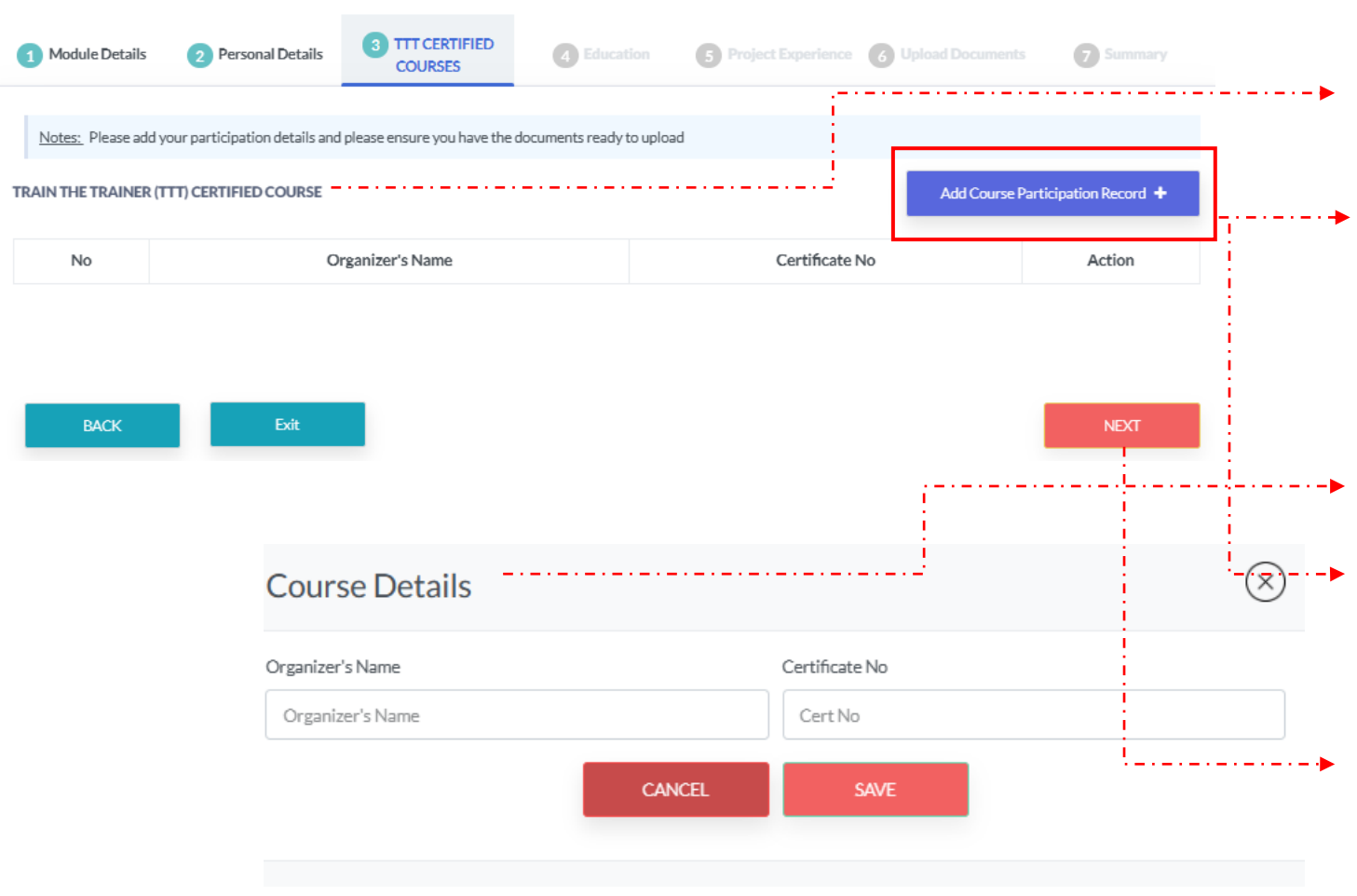

### TTT CERTIFIED COURSE

## **TRAIN THE TRAINER (TTT) CERTIFIED COURSE**

Maklumat berkenaan kursus-kursus yang telah disertai oleh pemohon

- 1. Klik butang Add Course Participation record > sistem akan paparkan skrin pop-up untuk masukkan maklumat berkaitan iaitu
	- *Organizer's Name* (Nama penganjur)
	- *Certificate No* (No. pentauliahan sijil)
- 2. Pemohon boleh tambah maklumat > klik semula butang Add Course Participation Record dan lengkapkan permohonan.
- 3. Klik butang NEXT untuk teruskan ke seksyen berikutnya.
	- ❑ Sila pastikan maklumat yang dimasukkan mempunyai bukti dokumen untuk dimuatnaik di bahagian No6 Upload Documents

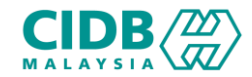

APPLICATION TYPE : NEW, CATEGORY : TRAINER, LEVEL : , CREATED DATE : 26/02/2023

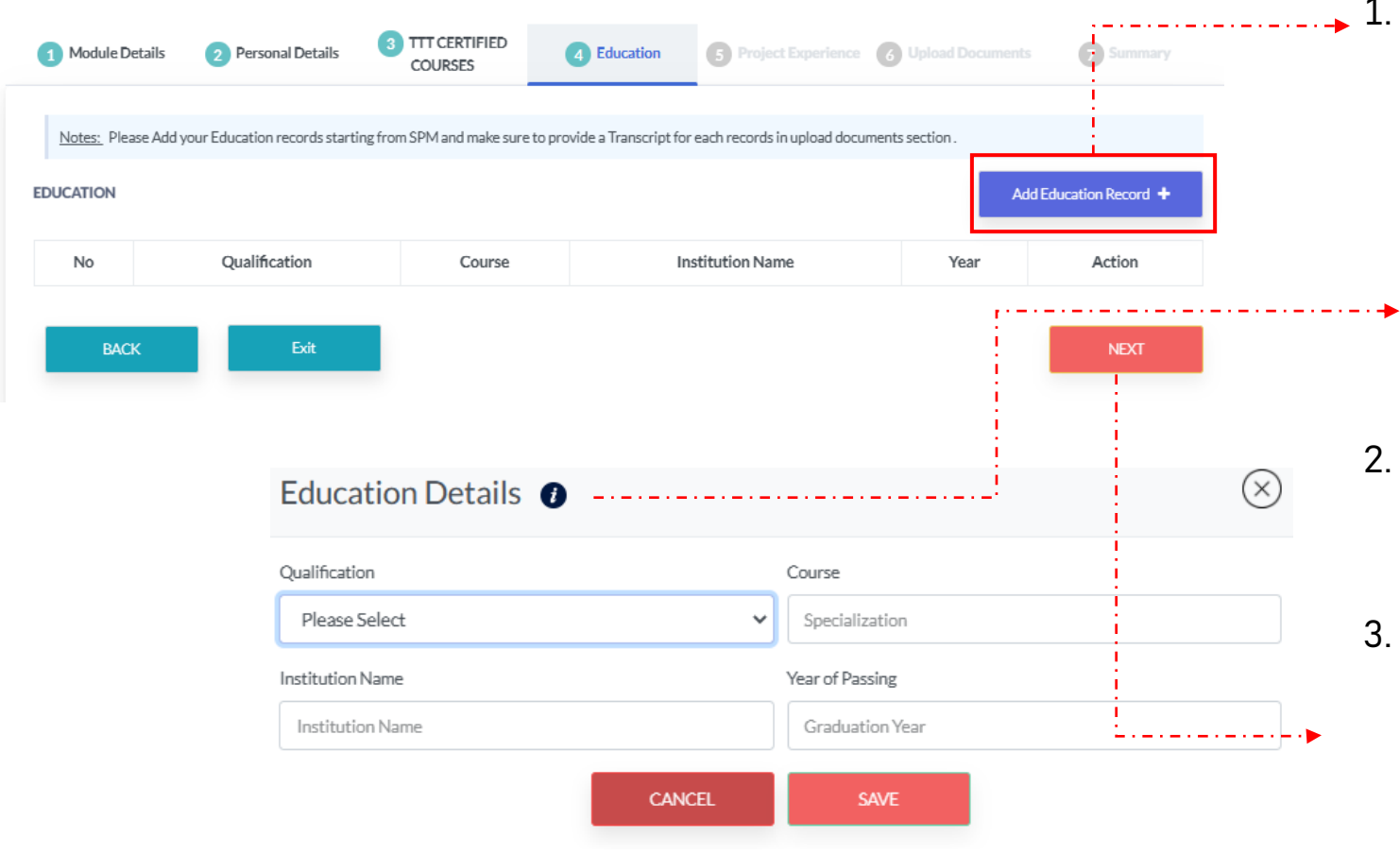

## **EDUCATION**

- 1. Klik butang Add Education Record > sistem akan paparkan skrin pop-up untuk masukkan maklumat pendidikan pemohon dan klik SAVE.
	- Qualification (pilihan dropdown)
	- Course (Kursus specialization)
	- Institution Name
	- Year of Passing
- 2. Pemohon boleh tambah maklumat Education > klik butang Add Education Record dan isikan semula ruangan yang diminta.
- 3. Klik butang NEXT untuk teruskan ke seksyen berikutnya.
	- ❑ Sila pastikan maklumat yang dimasukkan mempunyai bukti dokumen untuk dimuatnaik di bahagian No6 Upload Documents

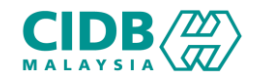

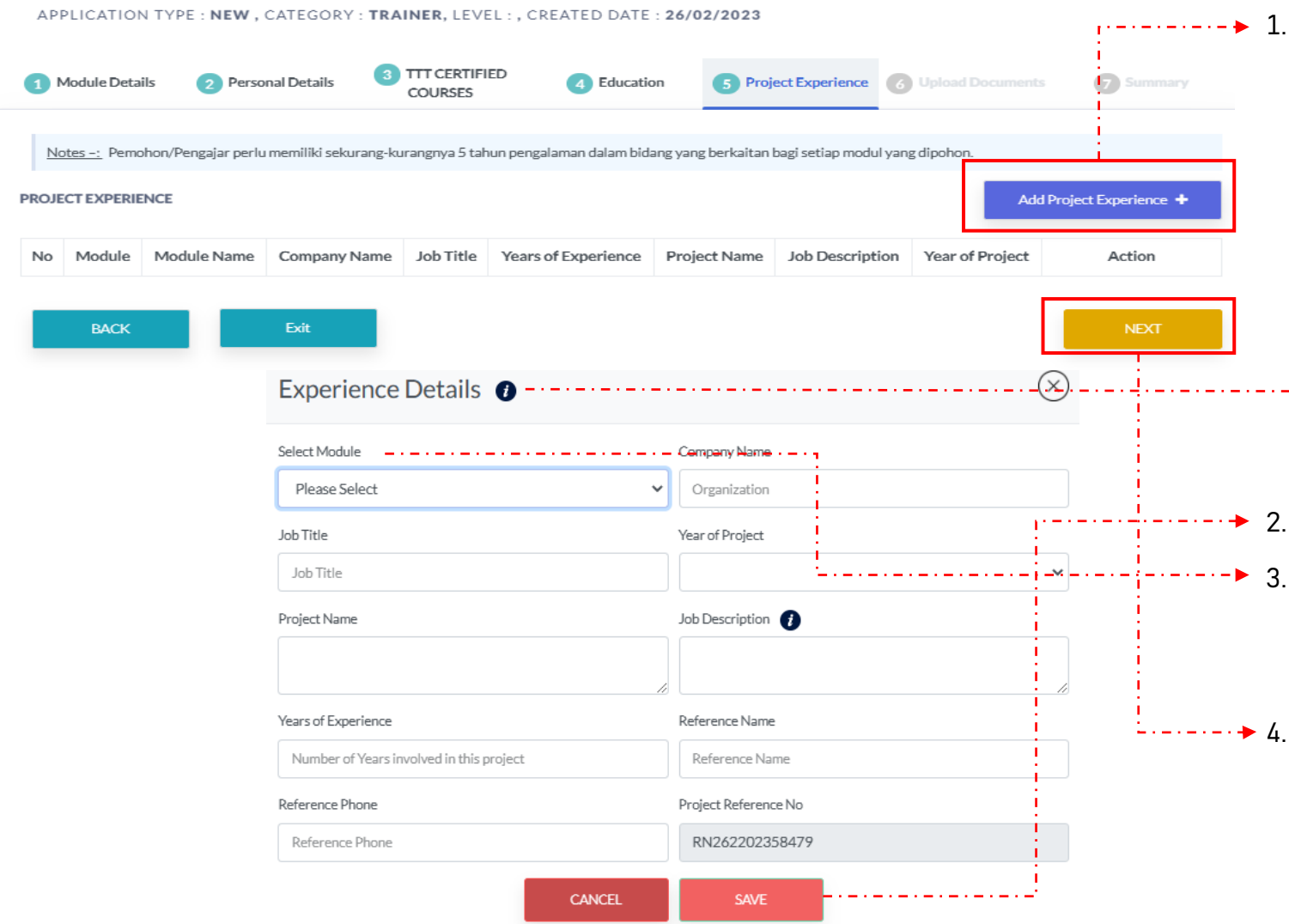

#### PROJECT EXPERIENCE

- Klik butang Add Project Experience > sistem akan paparkan skrin pop-up untuk masukkan maklumat pengalaman pekerjaan pemohon.
	- Select Module (pilihan dropdown)
	- Company Name
	- Job Title
	- Year of Project
	- Project Name
	- Job Description
- **•** Years of Experience
	- Reference Name
	- Reference Phone

Klik SAVE setelah mengisi kesemua ruangan.

3. Sekiranya pemohon memilih 3 module, setiap module perlu diisikan maklumat. Tambah maklumat dengan klik butang Add Project Experience dan lengkapkan ruangan yang diminta.

Klik butang NEXT untuk teruskan ke seksyen berikutnya.

❑ Sila pastikan maklumat yang dimasukkan mempunyai bukti dokumen untuk dimuatnaik di bahagian No6 Upload Documents

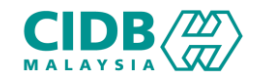

APPLICATION TYPE : NEW, CATEGORY : TRAINER, LEVEL : , CREATED DATE : 26/02/2023

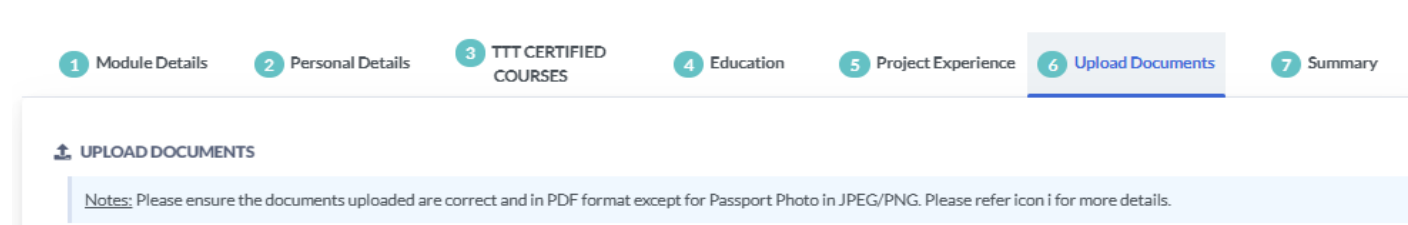

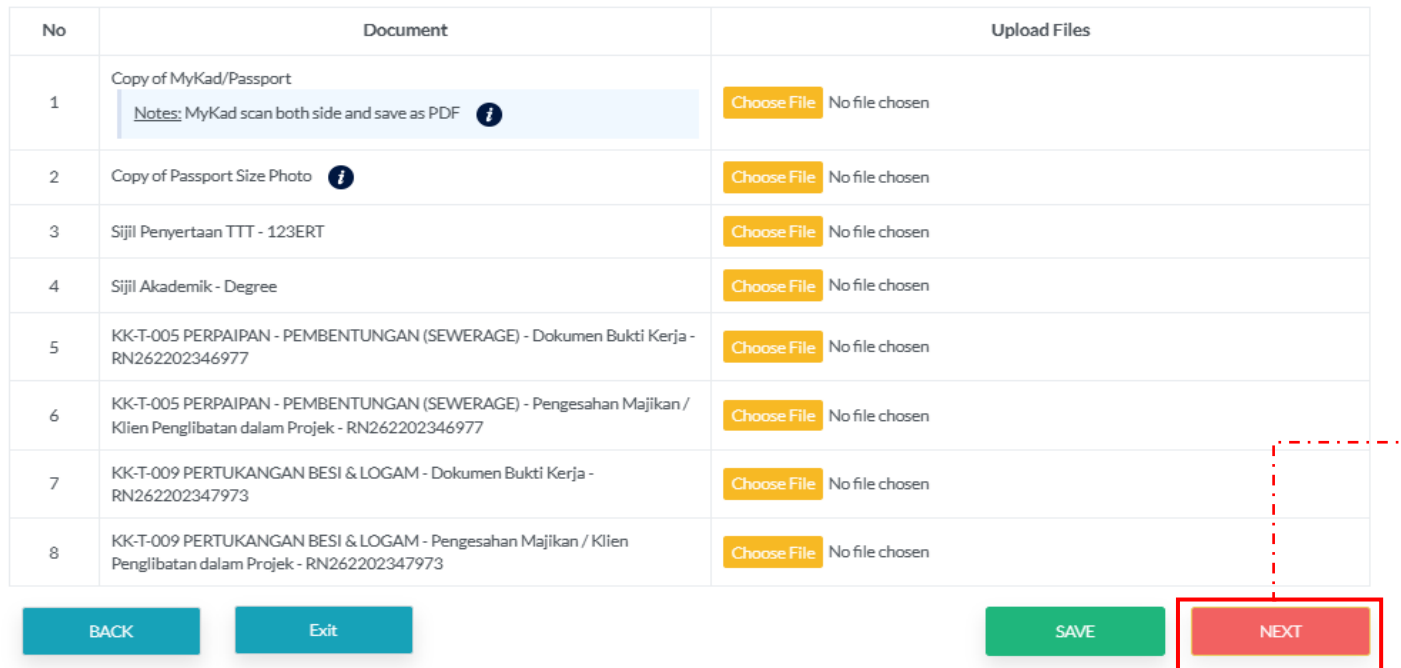

## UPLOAD DOCUMENT

- 1. Sila muatnaik document berkaitan seperti yang dinyatakan.
- 2. Pastikan saiz dokumen yang hendak dimuatnaik tidak melebihi 2MB.
- 3. Pastikan semua dokumen yang dinyatakan dimuatnaik
- 4. Jika tiada dokumen, sila kemaskini maklumat yang diisytihar di seksyen berkaitan.
- $5.$  Klik butang NEXT untuk teruskan ke seksyen berikutnya.

❑ Dokumen Bukti Kerja yang diminta adalah seperti (LA,INDEN & PO)

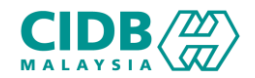

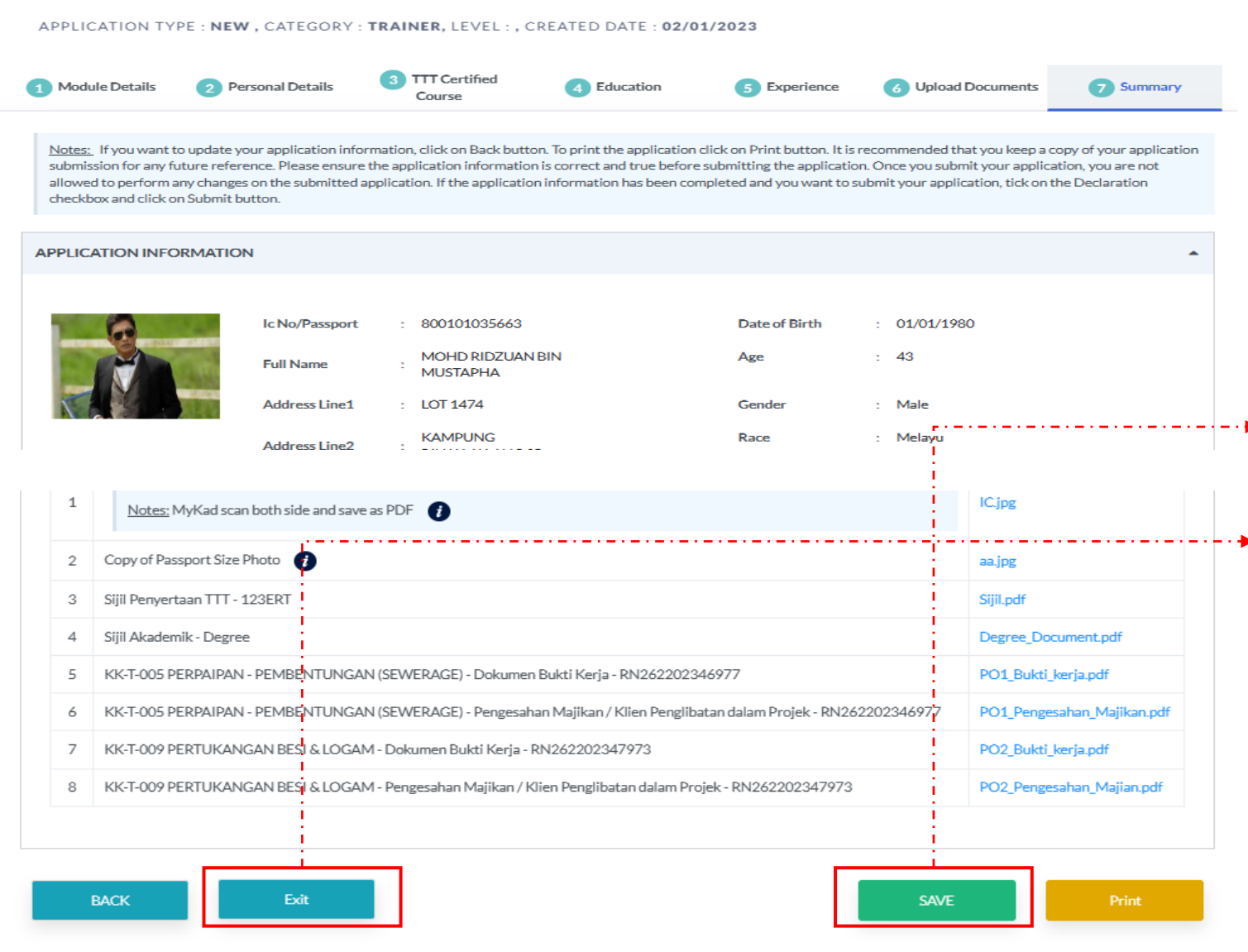

## SUMMARY

- 1. Sistem akan paparkan ringkasan maklumat yang diisi oleh pemohon.
- 2. Sila pastikan module yang dimohon, nama, no IC dan maklumat yang dimasukkan adalah betul.
- 3. Klik butang SAVE untuk menyimpan permohonan trainer
- 4. Klik Exit untuk kembali semula ke bahagian PLBK (Trainer)
	- Jika memiliki lebih dari 1 trainer, perlu lakukan kemaskini untuk setiap trainer. Ulang langkah dari slide 10 hingga slide 17

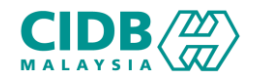

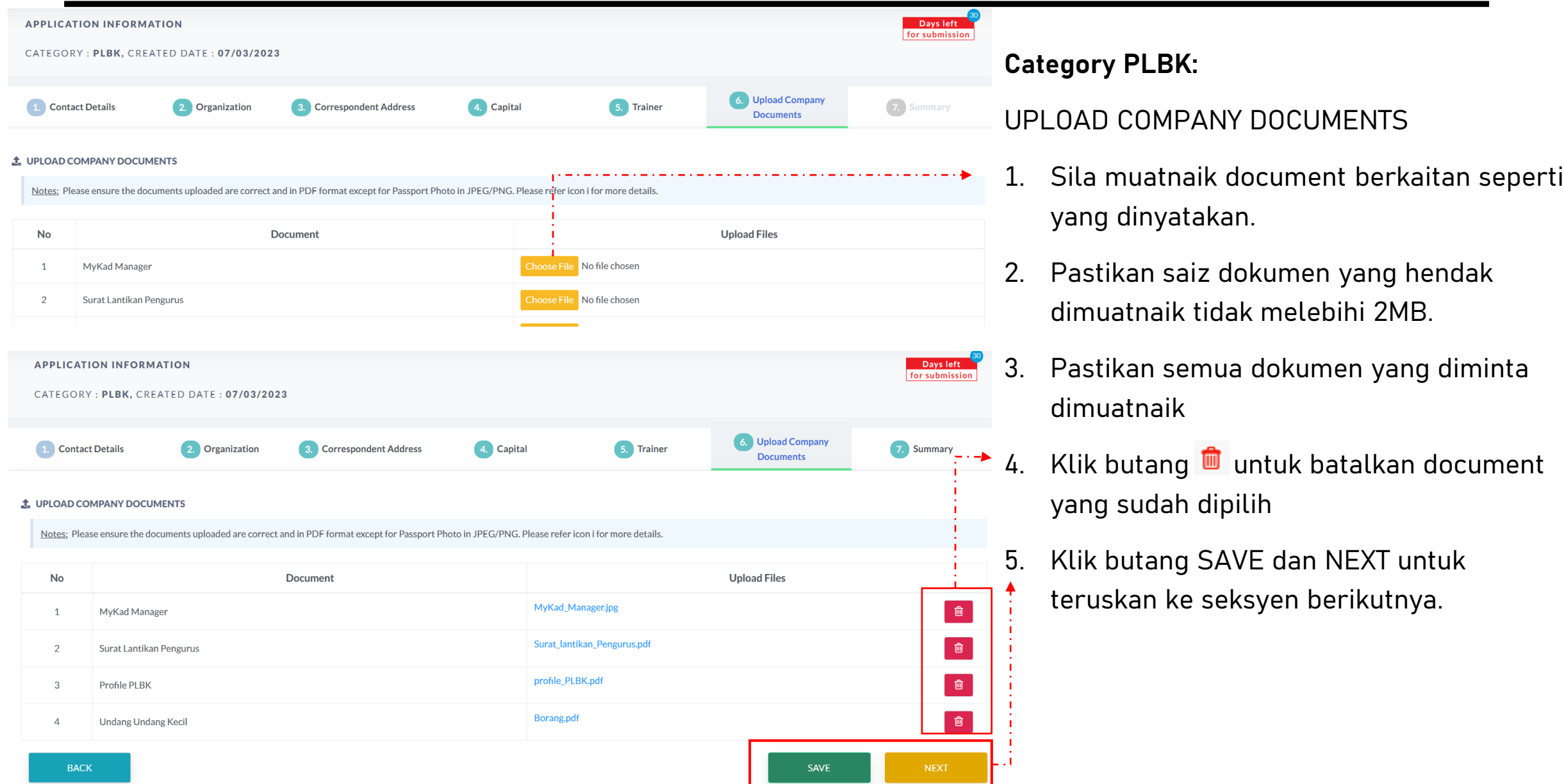

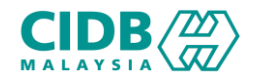

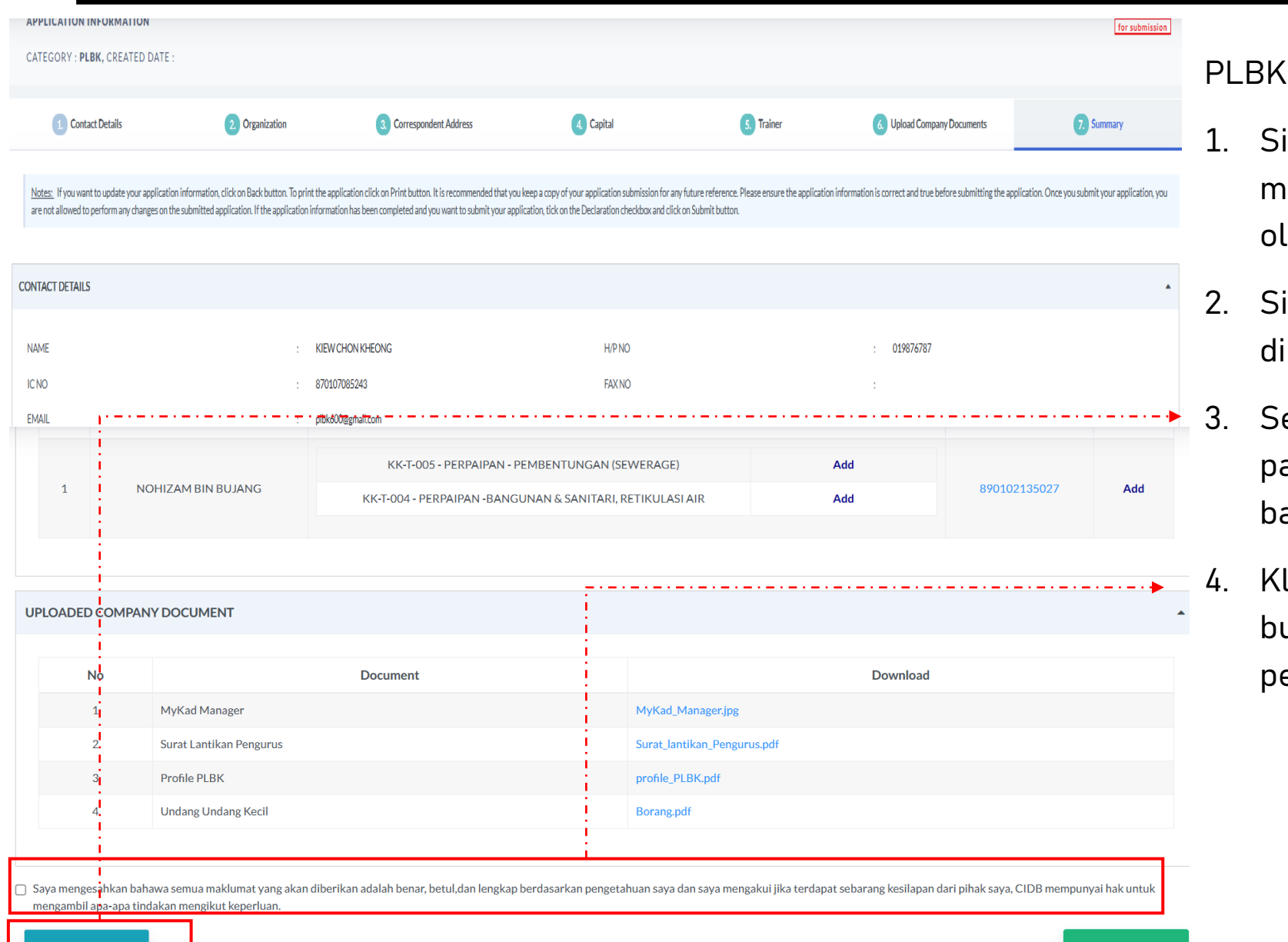

## SUMMARY

- istem akan paparkan ringkasan aklumat company dan Trainer yang diisi leh pemohon.
- ila pastikan semua maklumat yang imasukkan adalah betul.
- ekiranya terdapat perubahan boleh klik ada butang BACK dan isikan semula ahagian yang diperlukan
- 4. Klik checkbox Perakuan Pemohon dan Klik utang Submit untuk menghantar permohonan

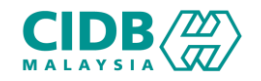

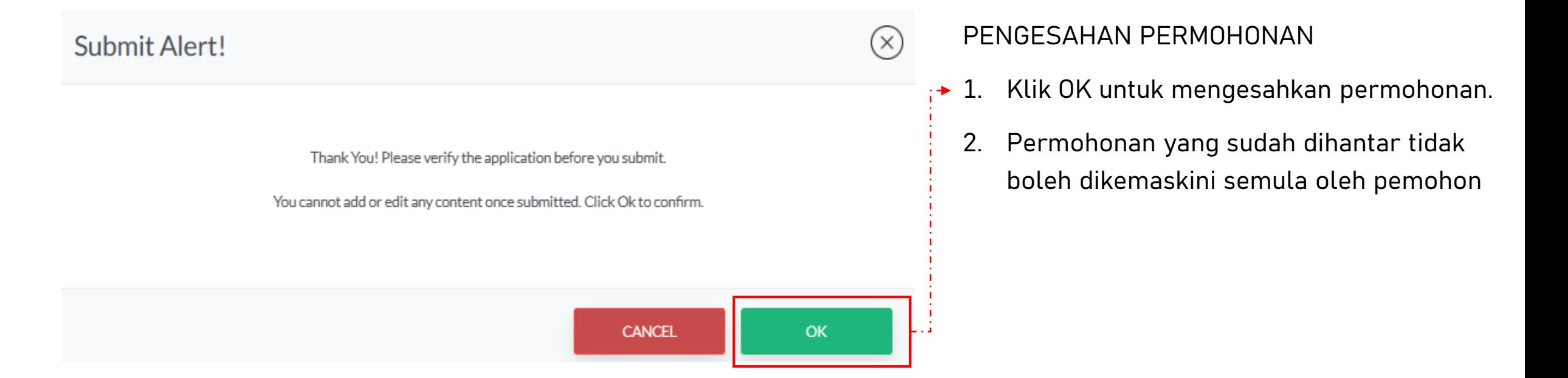

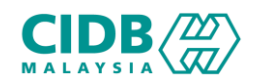

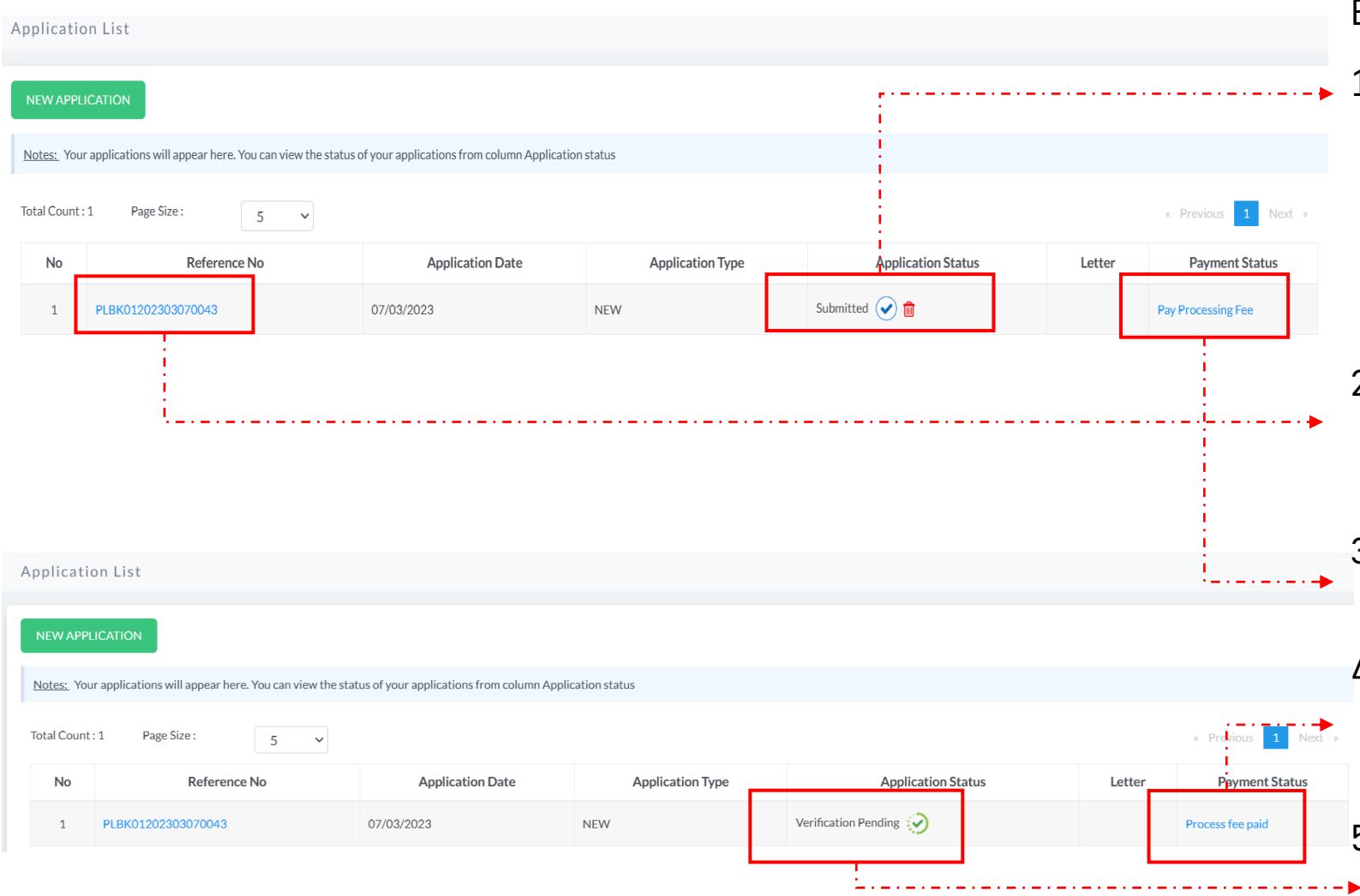

## BAYARAN DAN STATUS PERMOHONAN

- 1. Application Status akan memaparkan status permohonan Submitted.
	- ➢ Sebarang pertukaran maklumat tidak boleh dilakukan lagi kecuali dengan memadam permohonan pada butang na dan perlu diisi semula daripada awal (New Application)
	- 2. Klik Reference No. untuk melihat ringkasan permohonan PLBK yang dihantar.
- 3. Sila buat bayaran yuran proses untuk memastikan permohonan akan diproses.
- 4. Jika bayaran sudah dijelaskan, status bayaran akan dikemaskini ke Process fee paid
- 5. Status permohonan akan dihantar kepada pegawai CIDB untuk proses seterusnya.

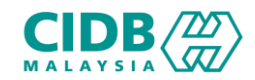

## Permohonan Kemaskini (Update) PENTAULIAHAN PLBK (Pemohon)

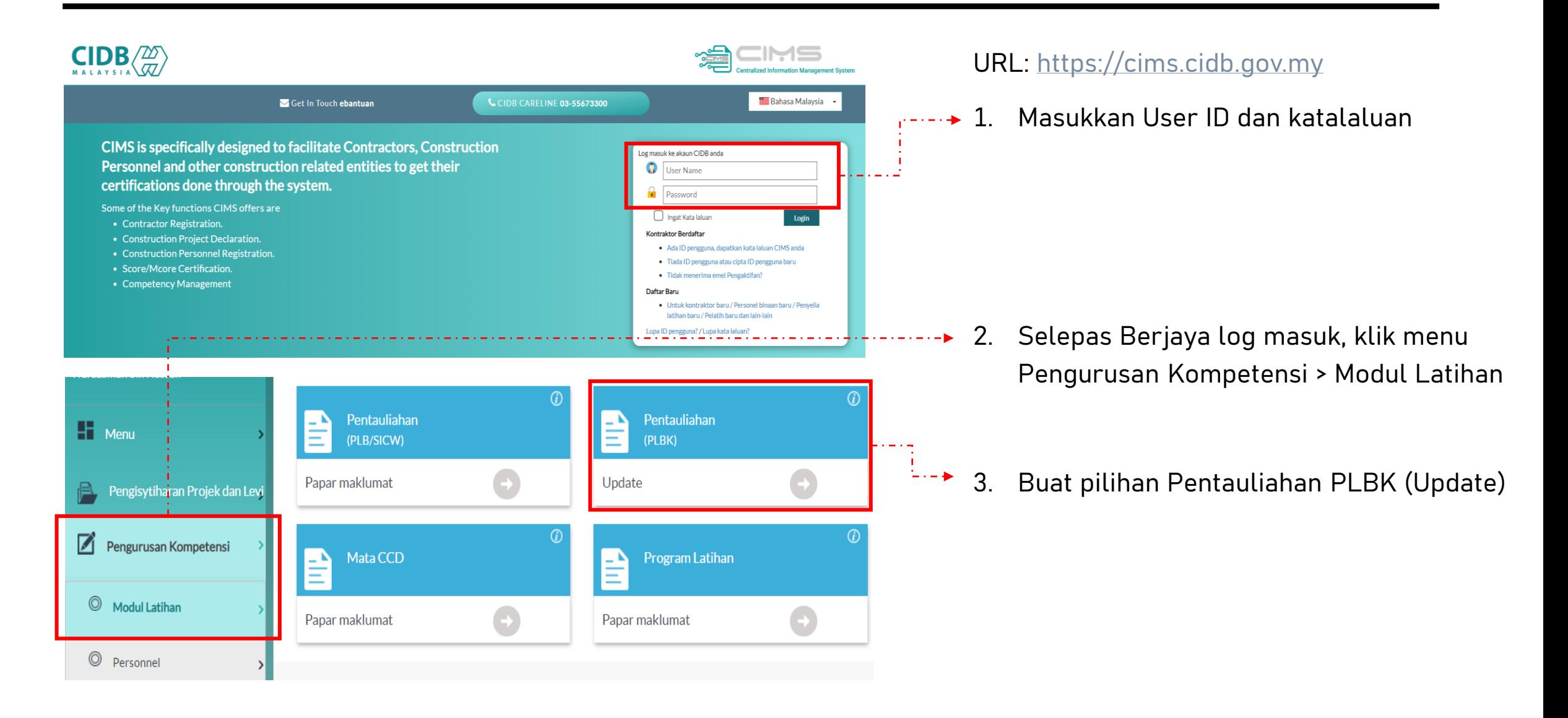

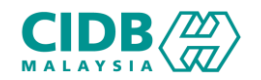

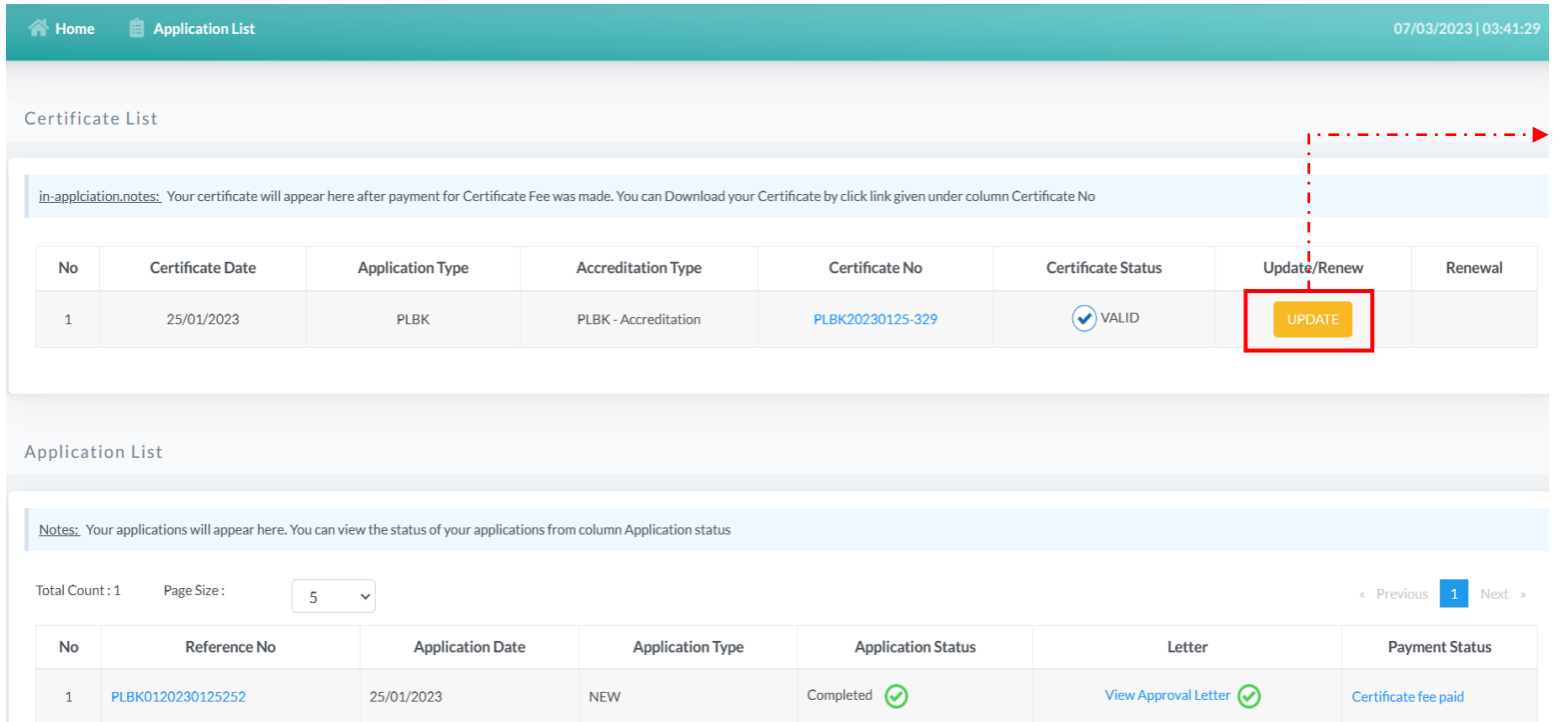

## PERMOHONAN UPDATE

- 1. Pemohon Log masuk ke dalam CIMS dan Klik butang Update
- 2. Skrin akan paparkan sijil dan status permohonan yang terdahulu
- 3. Klik butang UPDATE untuk meneruskan permohonan kemaskini (Tambah Trainer / Buang Trainer / Tambah Modul / Buang Modul)

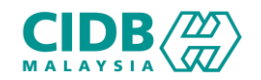

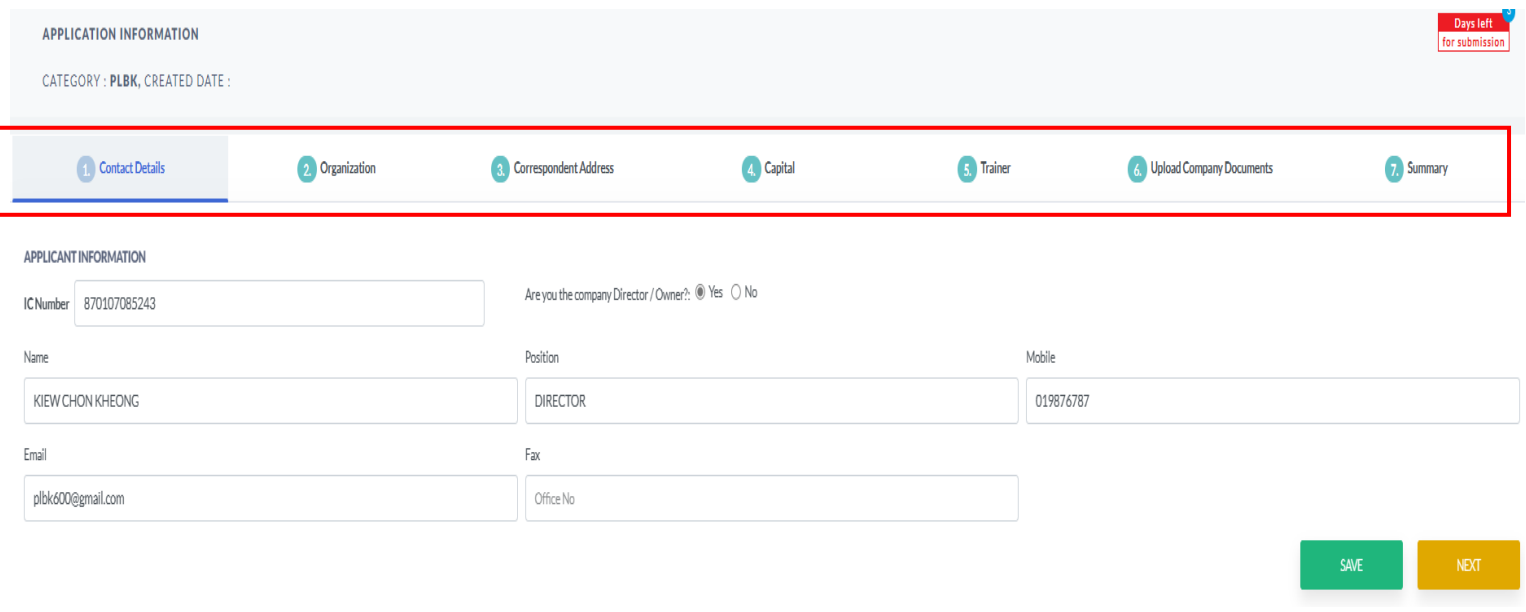

## PERMOHONAN UPDATE

- 1. Sistem akan paparkan maklumat yang terdahulu yang pernah diisi oleh pemohon. Sekiranya memerlukan perubahan, pemohon boleh mengemaskini maklumat berikut.
- 2. Sila tekan butang NEXT sekiranya tidak mengubah apa apa maklumat pada setiap seksyen.

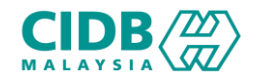

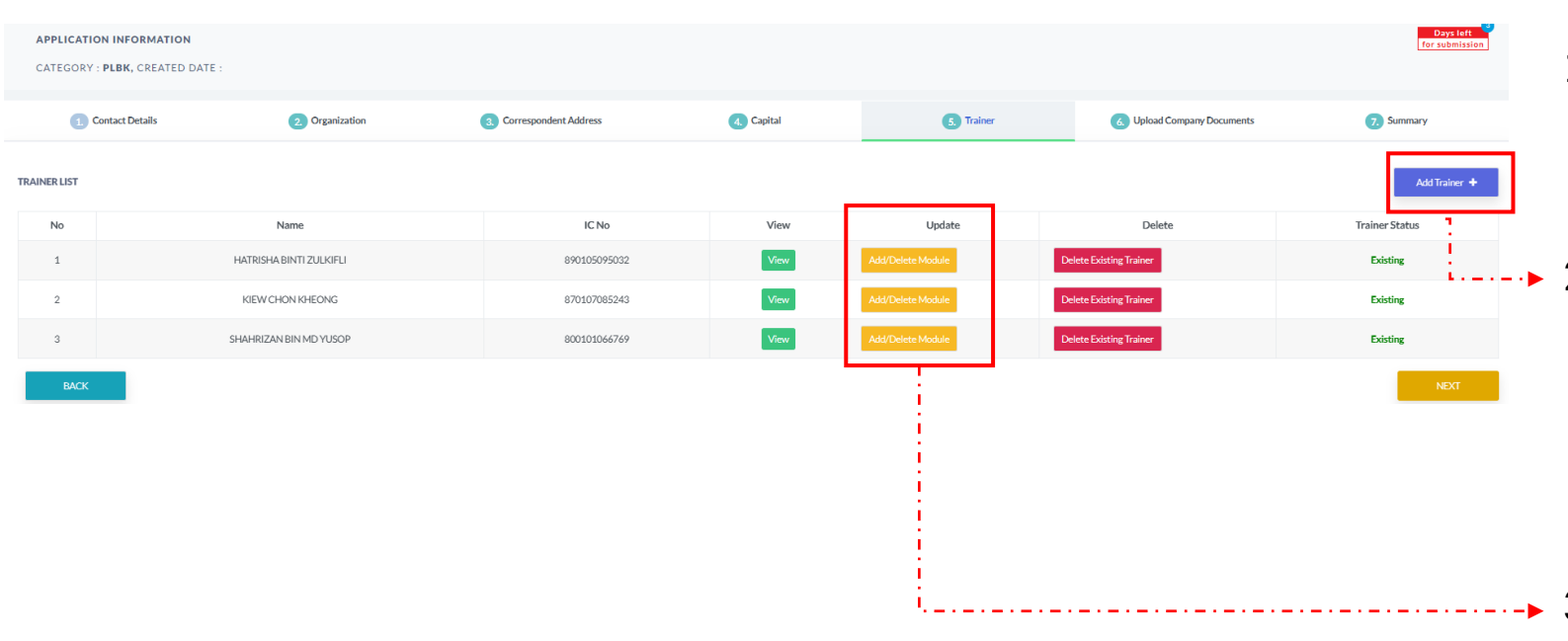

## PERMOHONAN UPDATE

- 1. Di seksyen No 5 iaitu bahagian trainer,pihak PLBK dapat melihat status existing trainer yang sebelumnya.
- 2. Sekiranya pihak PLBK mempunyai tambahan trainer, boleh klik butang Add trainer dan isikan setiap maklumat yang diperlukan seperti di slide 9 hingga slide 17.
- 3. Bagi yang ingin mengemaskini butiran trainer terdahulu boleh klik butang Add/Delete Module pada bahagian kotak Update

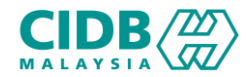

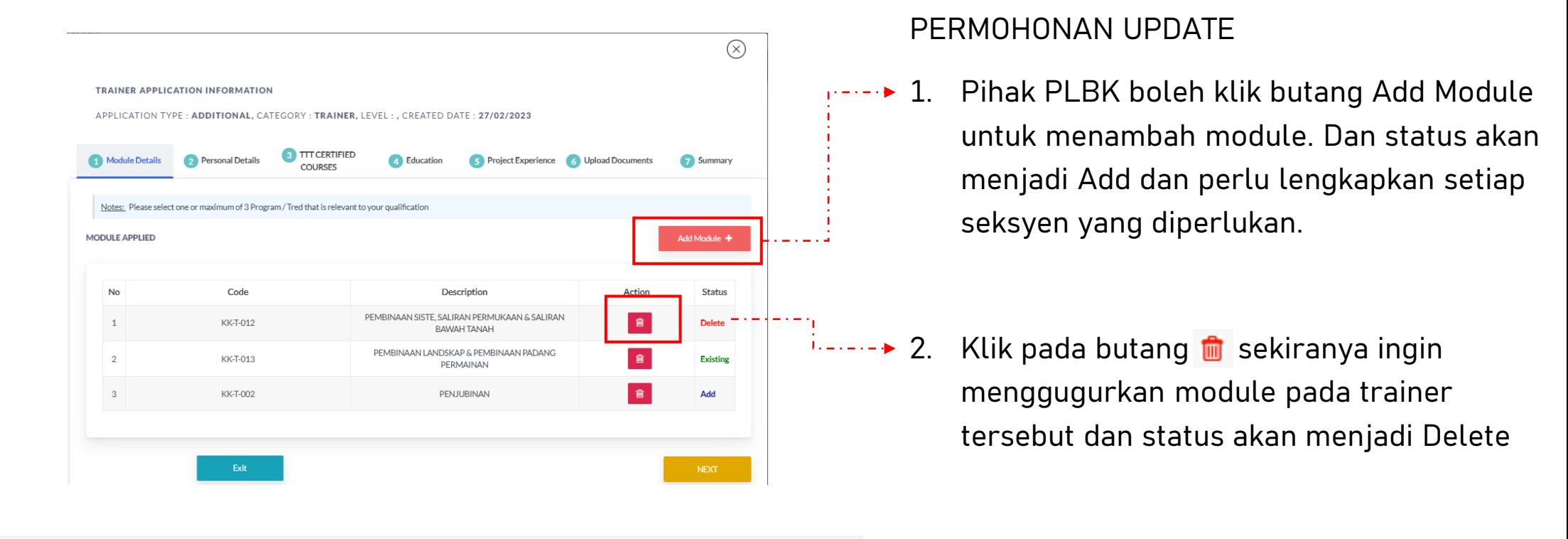

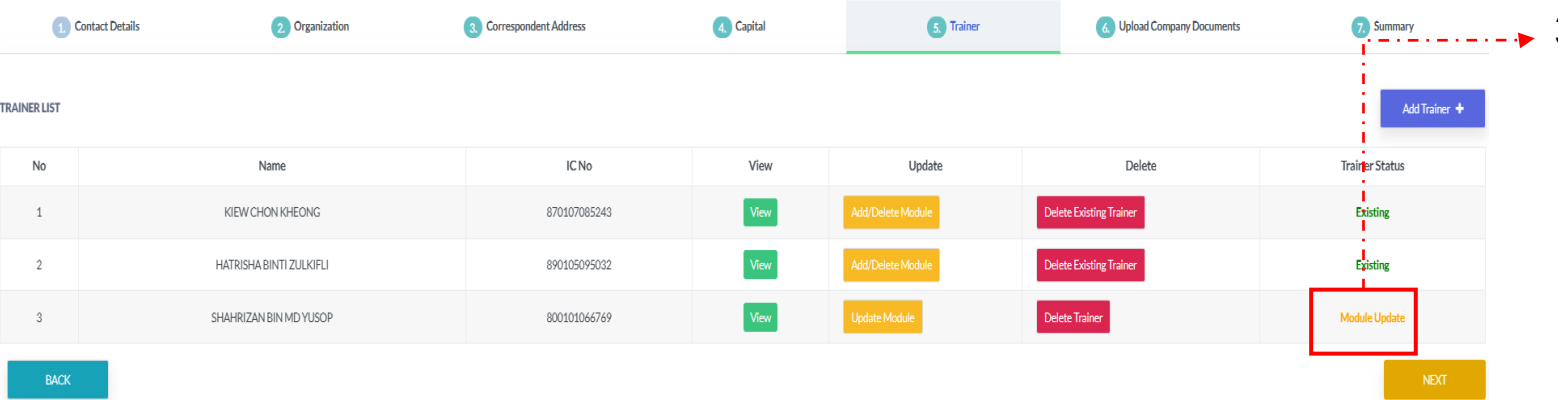

3. Jika pihak PLBK melakukan perubahan pada trainer, status trainer akan menjadi Module Update

Lengkapkan kesemua maklumat yang diperlukan dan bayar proses seperti di bahagian permohonan Baru

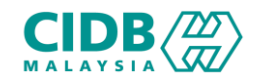

## Permohonan Pembaharuan (Renew) PENTAULIAHAN PLBK (Pemohon)

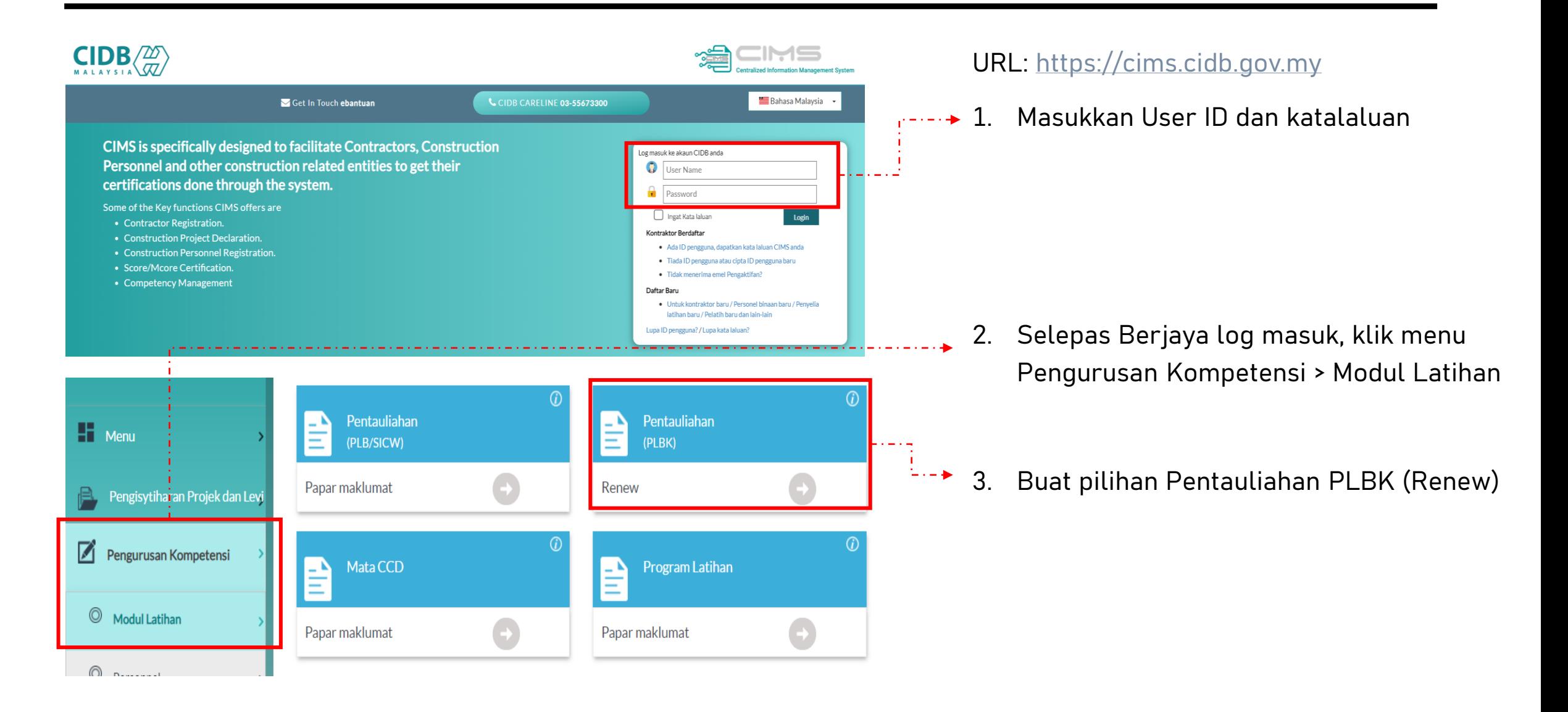

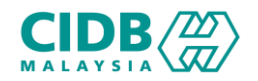

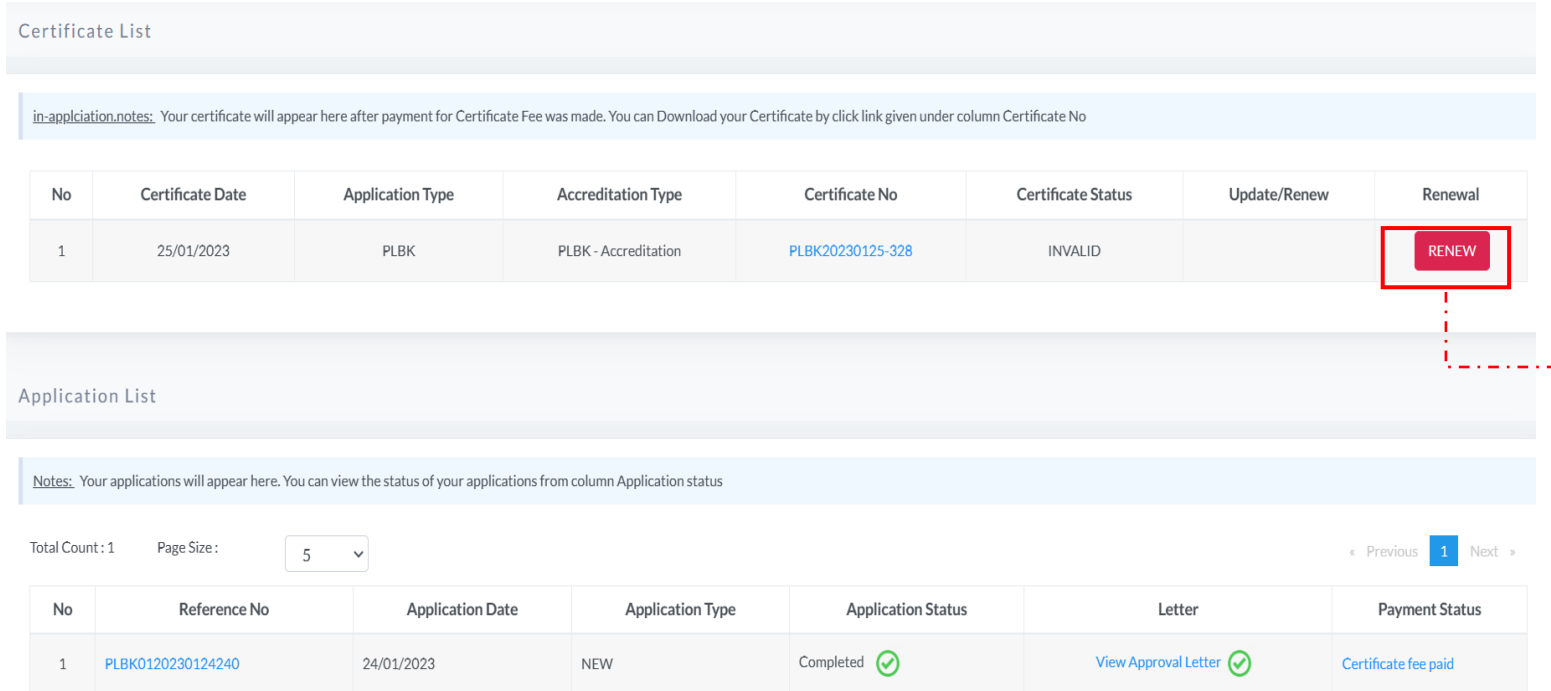

## PERMOHONAN RENEW

- 1. Pemohon Log masuk ke dalam CIMS dan Klik butang Renew untuk PLBK Accreditation
- 2. Skrin akan paparkan sijil dan status permohonan yang terdahulu
- 3. Klik butang RENEW untuk meneruskan permohonan pembaharuan

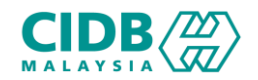

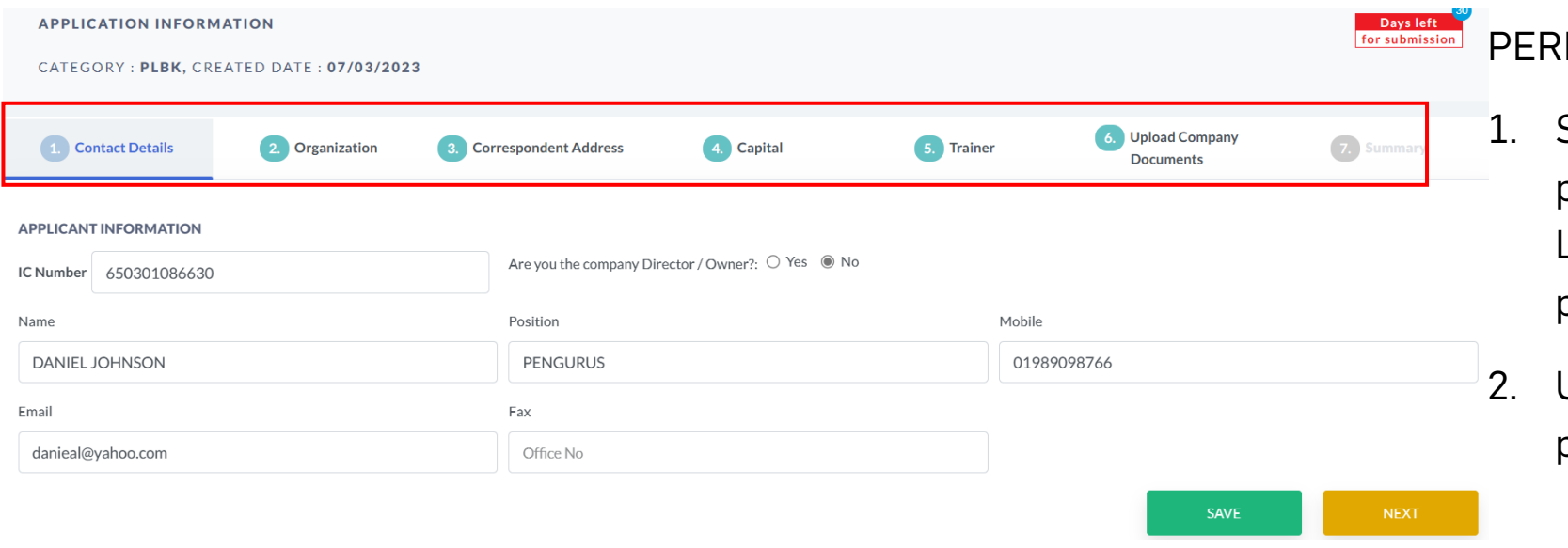

## MOHONAN RENEW

- Sistem akan paparkan maklumat yang perlu dikemaskini oleh pemohon. Lengkapkan semua maklumat dan SUBMIT permohonan.
- Ulang proses seperti di bahagian permohonan Baru

Lengkapkan kesemua maklumat yang diperlukan dan bayar proses seperti di bahagian permohonan Baru

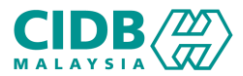

# PENTAULIAHAN PLBK

-END-